## **Tutoriel Open Office Impress 3.0**

Je veux insérer un son qui se déclenche après un clic :

- Sélectionner *l'objet qui servira de déclencheur* (une zone de texte, une image, une forme automatique) ;
- Cliquer sur *Diaporama Interaction* ou faire un *clic droit* -

*Interaction* ;

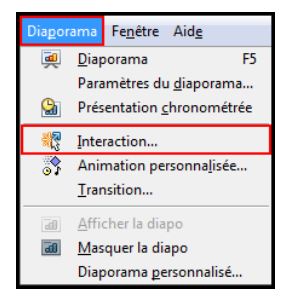

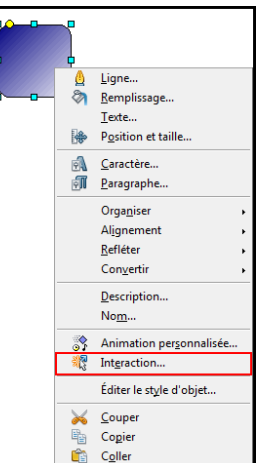

O

- Dans le menu déroulant, choisir *Jouer un son* ;
- Cliquer sur *Parcourir* pour choisir le fichier audio ;
- Finir en cliquant sur *OK*.

Je veux personnaliser l'animation d'un objet (image, forme ou zone de texte) :

- Dans le volet *Tâches*, cliquer sur *Animation personnalisée* ;
- *Sélectionner l'objet* auquel on souhaite appliquer l'animation ;
- Dans le volet *Animation personnalisée*, cliquer sur *Ajouter* ;
- *Choisir l'animation* (Apparition, Boîte, Cercle…), *indiquer une vitesse* et cliquer sur *OK*.

Je veux insérer un lien :

- Cliquer sur l'icône *Hyperlien* dans la barre d'outils en haut ;
	- $\bigcirc$ Dans la nouvelle fenêtre, sélectionner *Document* (pour un lien vers une diapositive) ;
- Choisir *la cible souhaitée à l'intérieur du document* et cliquer sur Appliquer ;
- Taper *le texte du lien* ou choisir *Bouton*, cliquer sur *Appliquer* et *fermer* la

boîte de dialogue.

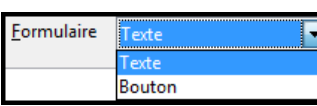

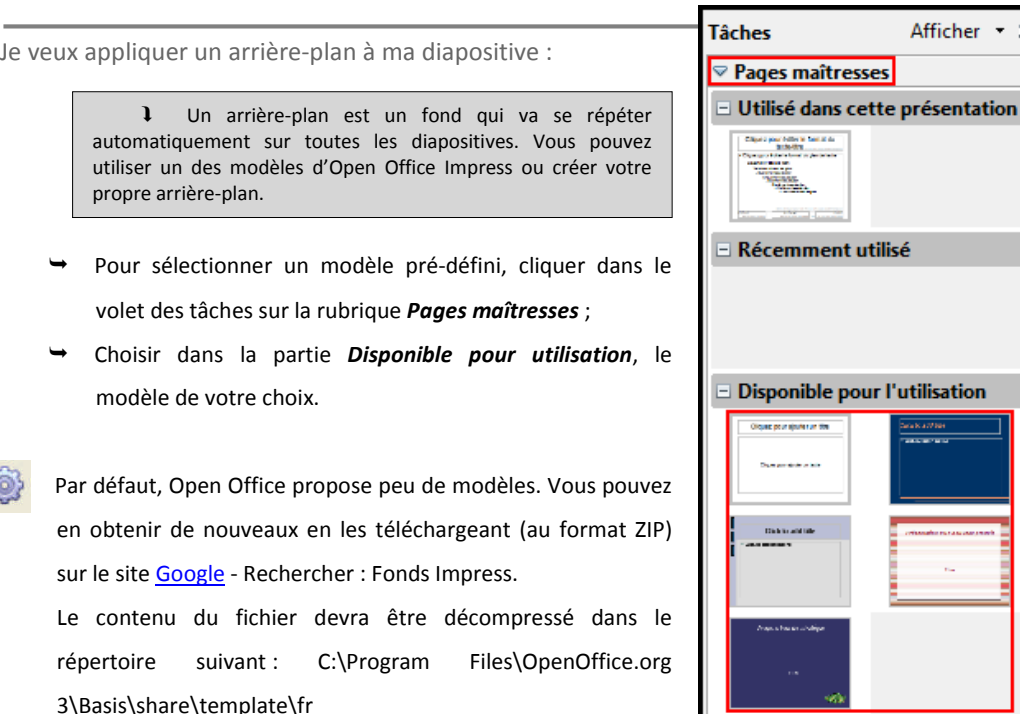

Je veux insérer une nouvelle diapositive :

- Solution une : Cliquer sur l'outil *Diapo*
- **Diapo**
- Solution deux : Faire un clic droit sur une diapositive de la barre *Diapos Nouvelle Diapo*

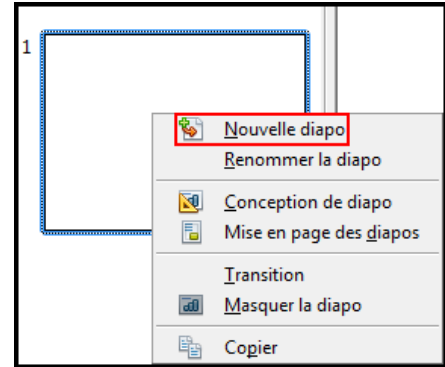

Je veux lire mon diaporama créé :

Dans la barre de menu, cliquer sur *Diaporama* - *Diaporama* ;

OU

- Appuyer sur la touche *F5 ;*
- Pour arrêter la lecture du diaporama : Appuyer sur la touche *Echap*.

## Je veux insérer une zone de texte :

Cliquer sur le bouton *Zone de texte* en bas dans la barre d'outils *Dessin.*

 $\ell$  ,  $\Diamond$  ,  $\Diamond$  ,  $\Diamond$  ,  $\Diamond$  ,  $\Box$  ,  $\Diamond$  ,  $\Diamond$ 

- **→ Pour obtenir une largeur prédéfinie**, cliquer sur la diapositive et faites glisser la souris sans relâcher le bouton gauche jusqu'à la largeur souhaitée ;
- **Pour obtenir une largeur variable**, cliquer une fois sur la diapositive sans faire glisser la souris ;
- **Pour modifier la largeur d'une zone de texte**, tirer sur l'un des « petits carrés verts » sur la bordure de la zone de texte.

n Insérer une zone de texte sur une diapositive Open Office Impress 3 n ö

Je veux insérer une image :

- Dans la barre de menu, cliquer sur *Insertion* - *Image* - *A partir d'un fichier ;*
- **Pour agrandir ou réduire la taille de l'image**, tirer sur l'un des « petits carrés verts » autour de l'image ;

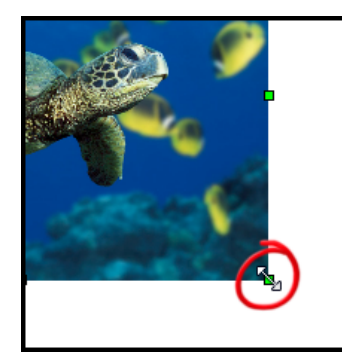

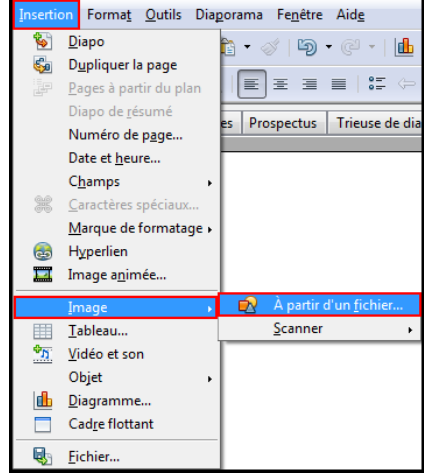

Pour garder la proportionnalité des dimensions de l'image, maintenir la touche **MAJ** enfoncée en même temps

Pour faire tourner l'image, cliquer sur le bouton *Rotation* dans la barre d'outils

*Dessin* puis avec la souris, effectuer la rotation souhaitée.

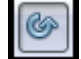

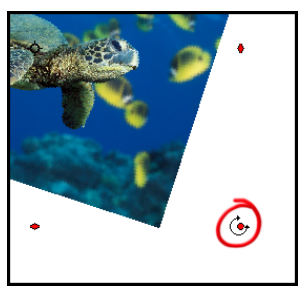

Je veux insérer une forme automatique :

- Cliquer sur *le bouton*  $\begin{array}{ccccccccccccccccc} \bullet & \circledcirc & \circledcirc & \circledcirc & \circledcirc & \circledcirc \end{array}$ *souhaité* dans la barre d'outils *Dessin* ; Sélectionner *la forme souhaitée* ;  $\cdot \circ \cdot \blacksquare$
- Cliquer sur la diapositive et maintenir le bouton gauche de la souris enfoncé

pour lui donner la taille souhaitée ;

Pour taper du texte à l'intérieur de la forme, il suffit de double-

## cliquer dessus.

Je veux insérer un son qui se déclenche automatiquement :

- Dans la barre de menu, cliquer sur *Insertion Vidéo & son ;*
- Dans la nouvelle fenêtre, choisir sur son disque dur le son puis cliquer sur *Ouvrir.*

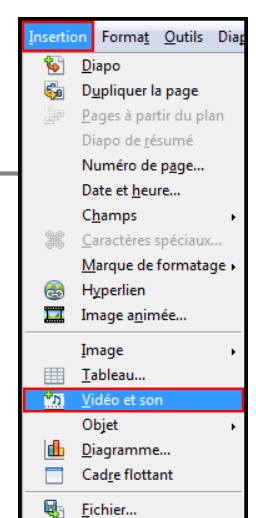